Fox Video Capture

Document No.: Fox Video Capture

# **Fox Video Capture**

FoxEasy.

[http://www.FoxEasy.com](http://www.foxeasy.com/)

# **Pages Order**

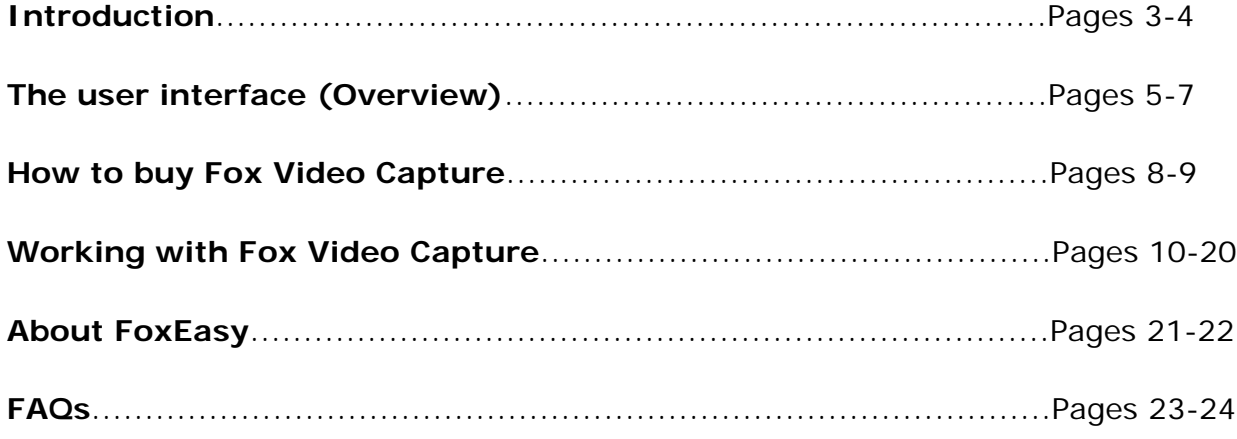

# **Introduction**

**Fox Video Capture** is a simple, easy to use video recorder that allows you to capture video directly from a webcam (video camera), DV or any analog video source. You can set video compression codec and audio compression codec, output frame size and frame rate. You can also set properties of each capture device, preview and record real-time video, watch TV (TV Tuner is installed).

Designed to be very easy to use, Fox Video Capture will capture and record video within minutes. Download now and install.

# **Features**

- Fox Video Capture has an incredibly intuitive and easy to use interface.
- Record video and save it as AVI format.
- ▶ Capture video or image from Video Input Sources with a USB Capture Device, DV camcorder and TV Tuner.
- Set multiple video and audio encoder settings.
- $\blacktriangleright$  Set properties of capture device.
- Send video via email once the recording is completed.
- Snapshot pictures with the hotkey.
- $\blacktriangleright$  Preview and record real-time video
- ▶ Watch TV if TV Tuner is installed
- Browse and edit recorded media files.

And more...

# **System Requirements**

Windows 98/2000/XP/2003/Vista

- DivX codec is recommended.
- Enough free space of hard disk
- Webcam with Windows Drivers [Optional]
- USB Video Capture Device [Optional]

# <span id="page-4-0"></span>**The user interface (Overview)**

# **Start Page**

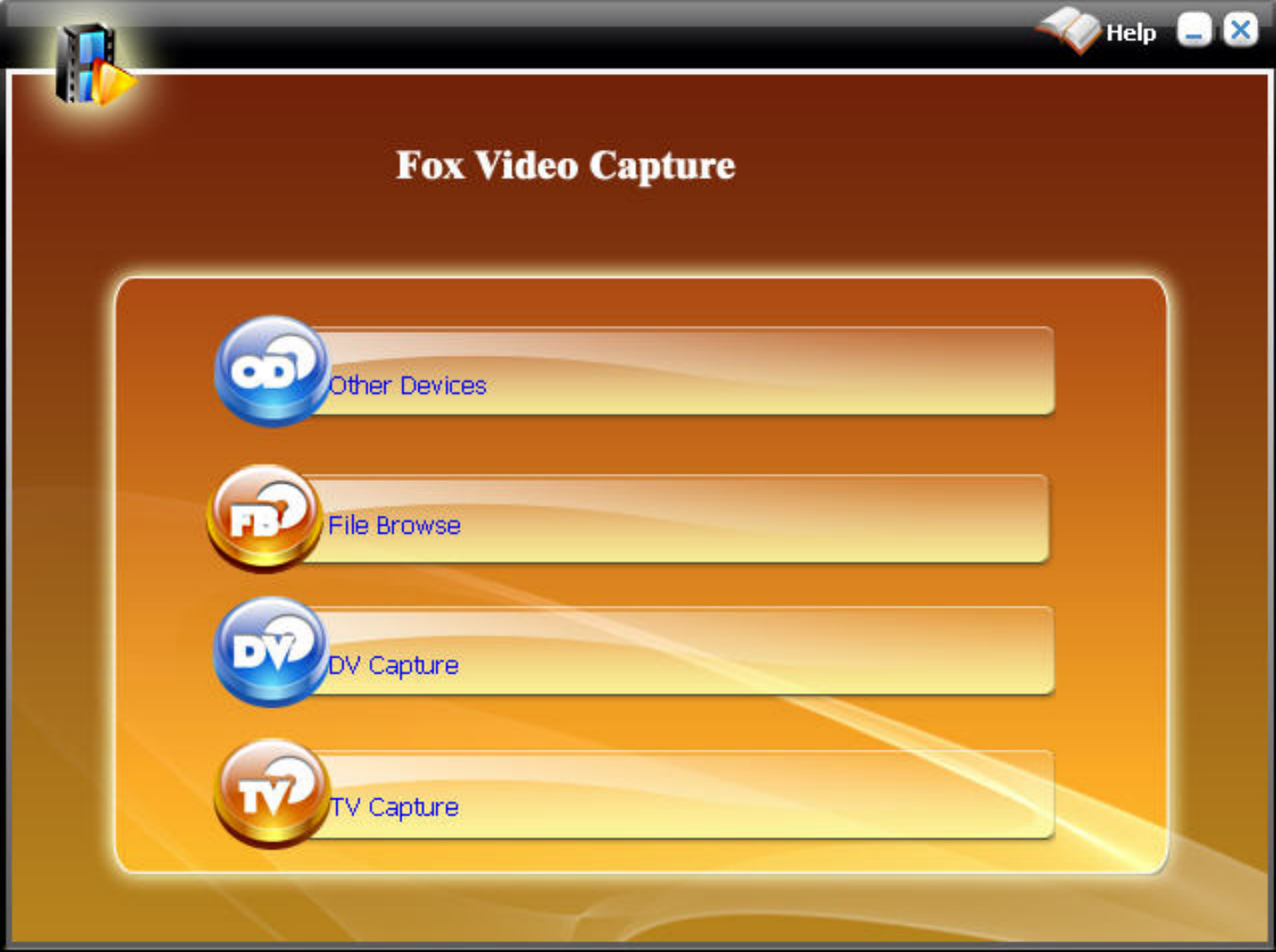

Four main working windows:

#### **Capture video and images from other devices like USBCam:**

[Click here to see how to process..](#page-9-0)

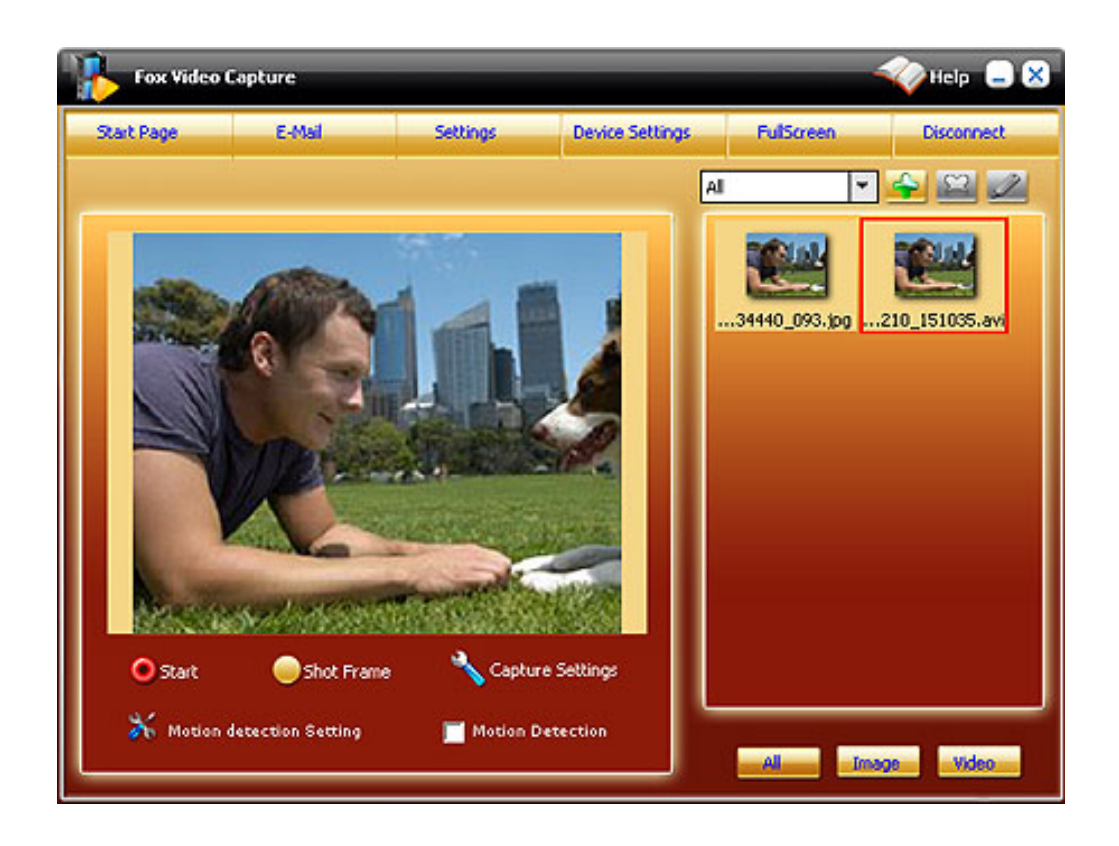

#### **Browse and edit recorded media files:**

[Click here to see how to process..](#page-18-0)

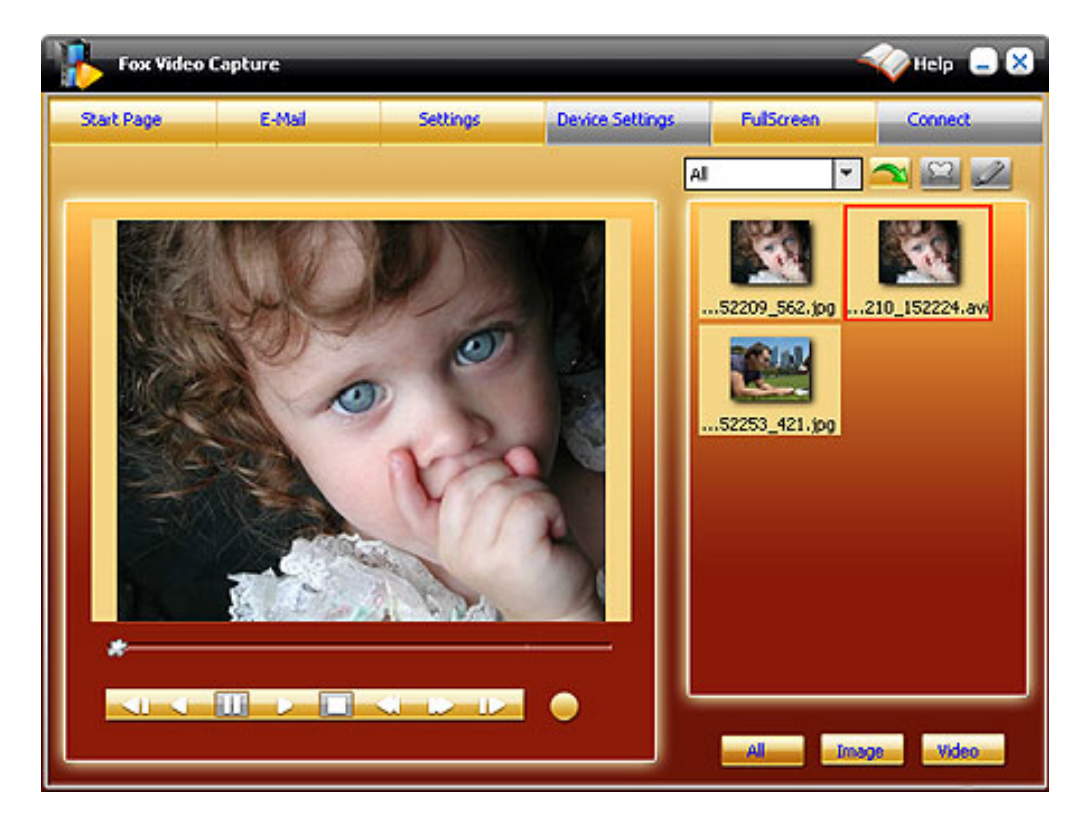

**Capture video and images from DV:**

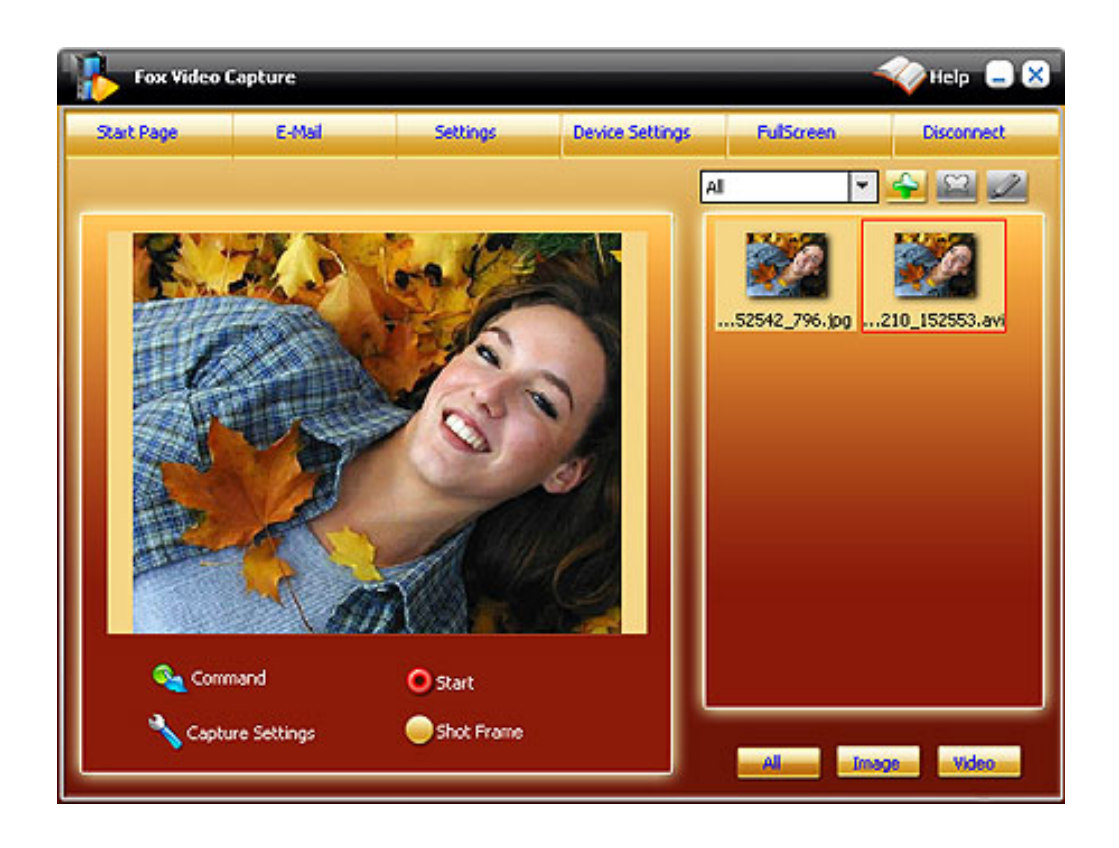

## **Capture video and image from TV Tuner:**

[Click here to see how to process..](#page-15-0)

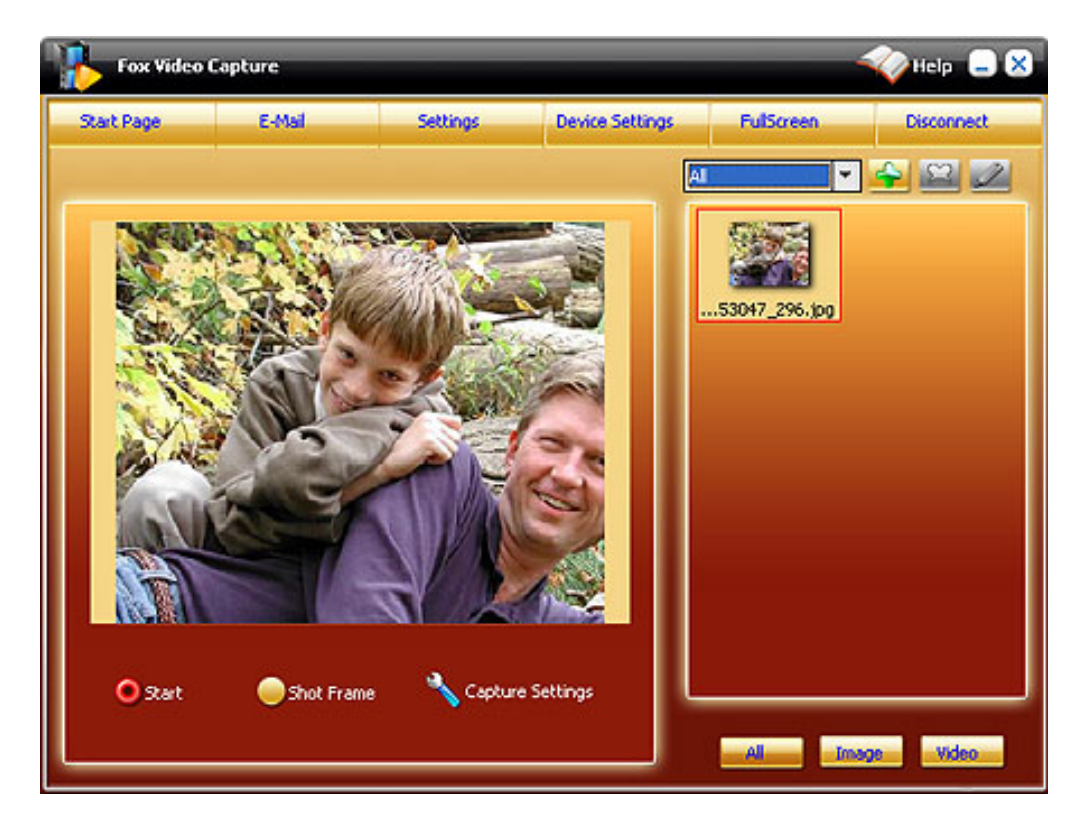

# **How to buy Fox Video Capture**

As soon as you make your order, our resellers will verify it. Your order will most likely be processed within 1 hour, but in some VERY rare cases it may take resellers more than 24 hours to process your payment.

The registration key will be automatically generated at our server and e-mailed to you immediately after we receive payment confirmation from our e-commerce reseller.

Please do not worry if you haven't received the registration information right away. Delays usually occur due to the high security settings of spam filters used by our clients. Our message may be rejected as a spam message by the mail service you use. If you haven't got the registration message after several hours, feel free to contact our [Support Team](mailto:support@foxeasy.com)via email.

If you have questions concerning our software, please send e-mail to: [sales@foxeasy.com](mailto:sales@foxeasy.com). **We always do our best to help you!**

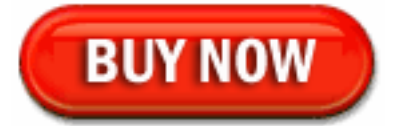

# **Why Fox Video Capture?**

# **Save Time**

- a. It is outstanding both in **speed** and **visual quality.**
- b. The **easy-to-use interface** helps you catch on to the system quickly.

# **Save Money**

- a. It is your **one-way ticket** to video capturing.
- b. **30-day money-back guarantee** if you are not satisfied with it!

# **All in one tool**

capture video from most video device such as TV Tuner card, digital video, digital camera, USB / USB2 cameras and other capture devices.

# **Easy-to-use**

With step-by-step manual, Whether you are an experienced user or a beginner, the software will make the task of capture video files a breeze!

# **What you will have after purchasing the product:**

# **Full version of Fox Video Capture**

Fun in unlimited video capturing.

# **Lifetime license**

Free online updates Policy.

## **Customer care**

We are pleased to offer our care to meet your needs. We promise our customers, any customer questions will be satisfied within 1 business day!

# **Coupons for FoxEasy products in Discount Center**

Great benefits for our customers. See more in **[FoxEasy Discount Center](http://www.foxeasy.com/discount.htm)**.

# **Is my order secure?**

As we have for years, we promise the most secure purchases..

[ShareIt](http://www.shareit.com/)and [RegNow,](http://www.regnow.com/) all these FoxEasy partners passed strict certification. We truly believe in 'Only by benefiting our customer can we benefit ourselves'. So your purchase security in FoxEasy is our top priority! FoxEasy has been involved in E-commerce for years. And through these years, we built up a secure online shopping system. You can enjoy the speed and convenience we offer.

### <span id="page-9-0"></span>**Capture from other devices**

Fox Video Capture not only enables you to capture files from DV and TV Cards but also to capture files from other devices, such as digital camera, USB cameras and PCI capture card, etc.

To capture a video from other devices, click "**Capture video and image from other devices like USBCam**" on the Start Page. You will switch to the capture window:

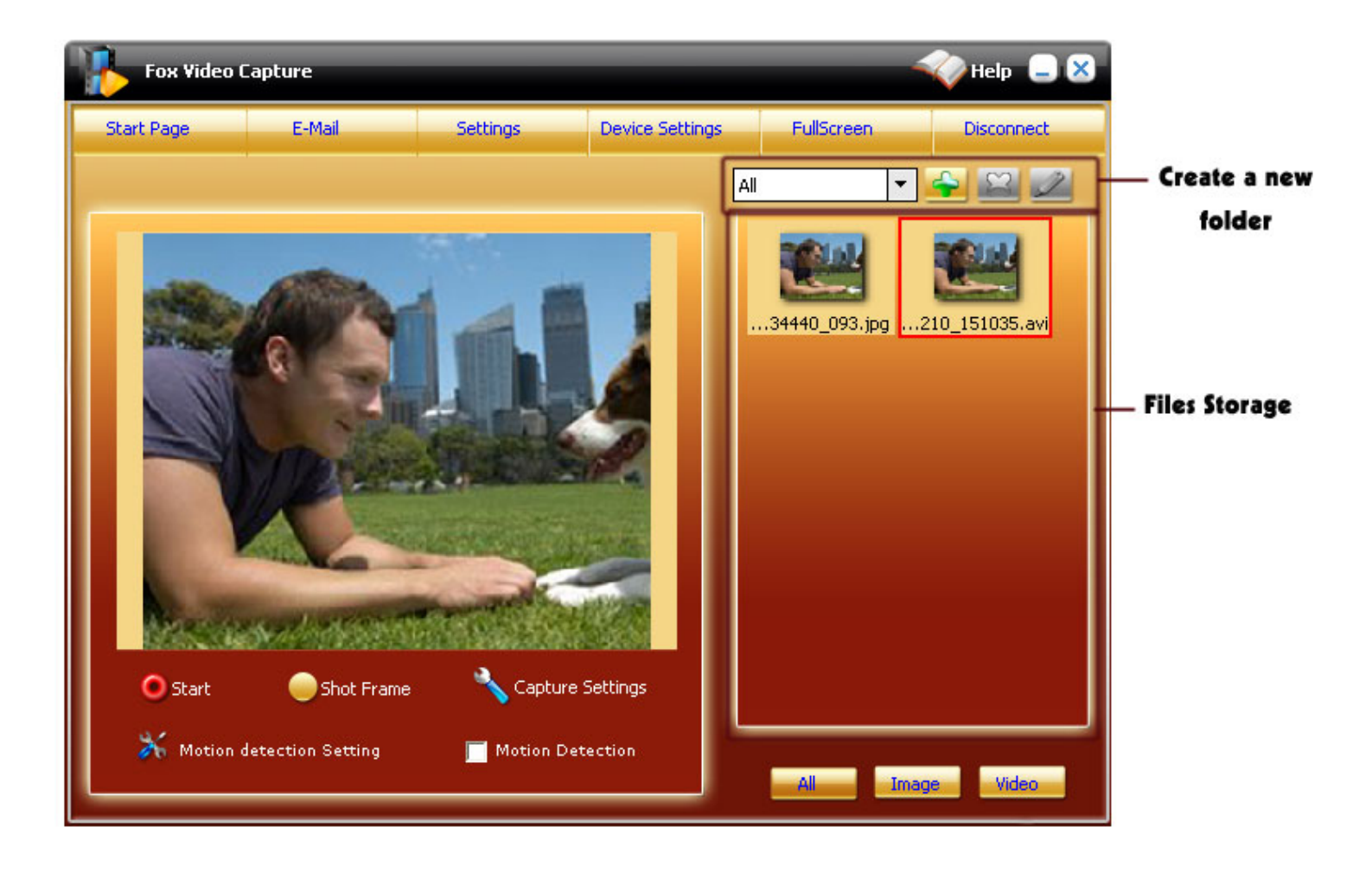

#### **Start Page:**

Guide you to the **Start page** if you want.

#### **Email:**

Send the recorded files via Email.

#### **Settings:**

There are 4 options for you to set: Codec, Short Frame, Overlay, Video Effect. Please just click each option to do some relevant settings.

**Screenshot of Settings dialog** 

#### **Device Settings:**

Click the button to start General Settings and Other Settings in a pop-up window.

#### **Full Screen:**

Play your captured video or image in a full screen.

#### **Disconnect:**

Disconnect or connect the video devices.

#### **Capture Settings:**

Set desired settings for your capturing task.

**[Screenshot of Capture Settings dialog](file:///W|/help_modefid/Video%20Capture/FoxVideoCapture_help/images/capture_settings.jpg)** 

#### **Start:**

After you confirm all settings, just click "Start" to capture video from USB Cameras, then the captured file will be saved in the storage (located on the right of main window) automatically.

#### **Short Frame:**

Start capturing pictures by clicking this button, then the captured pictures will be saved in the storage (located on the right of main window) automatically.

Tips: Snapshot pictures with hotkey F1.

#### **Create a new folder:**

Create a new folder to save your files or rename, delete selected document.

#### **Files Storage:**

All captured media files will be saved here, and right click picture to perform your command.

#### **All, Image, Video:**

Browse all captured files (image and video) or browse two types of captured files separately.

#### **Capture steps:**

1. Check whether the DV from which you want to capture files is correctly connected by clicking "**Disconnect**" or "**Connect**".

- 2. Click "**Device Settings**" button to set proper settings such as video input size and video frame rate for input video device.
- 3. Click "**Settings**" button to set proper settings for your output file. You can:
- >> Select output format on Codec tab.
- >> Set time and interval for your video capturing task in Shot Frame tab.
- >> Add water mark such as images, words or icon on video files in the Overlay tab.
- >> Adjust video effect in Video Effect tab.
- 4. Click "**Capture Settings**" button to set desired settings for your capturing task. You can
- >> Select desired output path to save your captured files and adjust desired volume and balance parameters.
- >> Check or uncheck the boxes to perform corresponding operations.
- 5. After you confirm all settings, click "**Start**" button to capture video from USB Cameras.
- Click "**Short Frame**" button to start capturing image from USB cameras.

[DV capture](#page-12-0)

[TV Tuner capture](#page-15-0)

[Browse and edit recorded files](#page-18-0)

# <span id="page-12-0"></span>**DV Capture:**

To capture video from DV, click "**Capture video and image from DV**" on the [Start Page](#page-4-0). You will switch to the capture window:

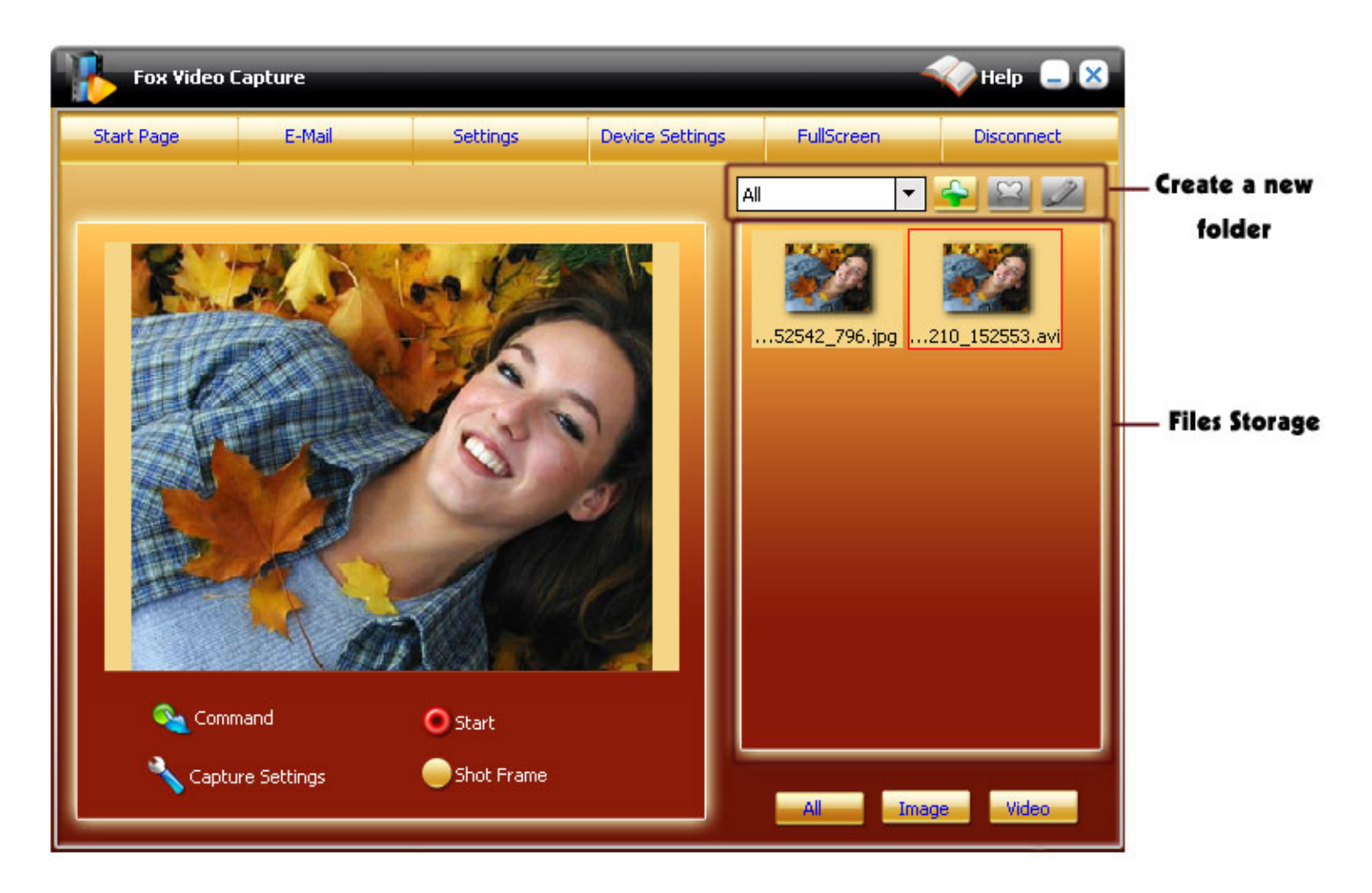

#### **Start Page:**

Guide you to the **Start page** if you want.

#### **Email:**

Send the recorded files via Email when recording completed.

#### **Settings:**

There are four options for you to set: Codec, Short Frame, Overlay, Video Effect. Please just click on a tab to do some relevant settings.

**[Screenshot of Settings dialog](file:///W|/help_modefid/Video%20Capture/FoxVideoCapture_help/images/settings.jpg)** 

#### **Device Settings:**

Open this window to start General Settings and Other Settings.

**[Screenshot of Device Settings](file:///W|/help_modefid/Video%20Capture/FoxVideoCapture_help/images/device_settings.jpg)** 

#### **Full Screen:**

Play your captured video or image in a full screen.

#### **Disconnect:**

Disconnect or connect the video devices.

#### **Command:**

This button helps you to perform a list of operations to your video device. Just click it and select desired operation from the drop-down list.

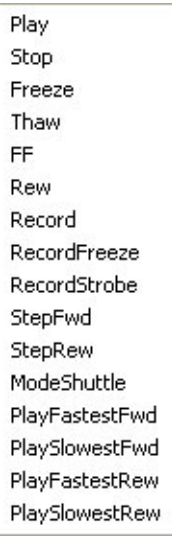

#### **Capture Settings:**

Set desired settings for your capturing task.

[Screenshot of Capture Settings dialog](file:///W|/help_modefid/Video%20Capture/FoxVideoCapture_help/images/capture_settings.jpg)

#### **Start:**

After you confirm all settings, just click "Start" to capture video from DV, then the results will be saved in the storage (located on the right of main window) automatically.

#### **Short Frame:**

Start capturing pictures by clicking this button, then the captured pictures will be saved in the storage (located on the right of main window) automatically.

Tips: Snapshot with hotkey F1.

#### **Create a new folder:**

Create a new folder to save your files or rename, delete selected document.

#### **Files Storage:**

All captured media files will be saved here, and right click picture to perform your command.

#### **All, Image, Video:**

Browse all captured files (image and video) or browse two types of captured files separately.

#### **Capture steps:**

- 1. Check whether the DV from which you want to capture files is correctly connected by clicking "**Disconnect**" or "**Connect**".
- 2. Click "**Device Settings**" button to set proper settings such as video input size and video frame rate for input video device.
- 3. Click "**Settings**" button to set proper settings for your output file. You can:
- >> Select output format on Codec tab.
- >> Set time and interval for your video capturing task in Shot Frame tab.
- >> Add water mark such as images, words or icon on video files in the Overlay tab.
- >> Adjust video effect in Video Effect tab.
- 4. Click "**Capture Settings**" button to set desired settings for your capturing task. You can
- >> Select desired output path to save your captured files and adjust desired volume and balance parameters.
- >> Check or uncheck the boxes to perform corresponding operations.
- 5. After you confirm all settings, click "**Start**" button to capture video from DV.

Click "**Short Frame**" button to start capture image from TV tuner.

[Capture from other devices](#page-9-0)

[TV Tuner capture](#page-15-0)

[Browse and edit recorded files](#page-18-0)

# <span id="page-15-0"></span>**TV tuner capture**

To capture a video from TV Tuner, click "Capture video and image from TV Tuner" on the Start Page. You will switch to this capture window:

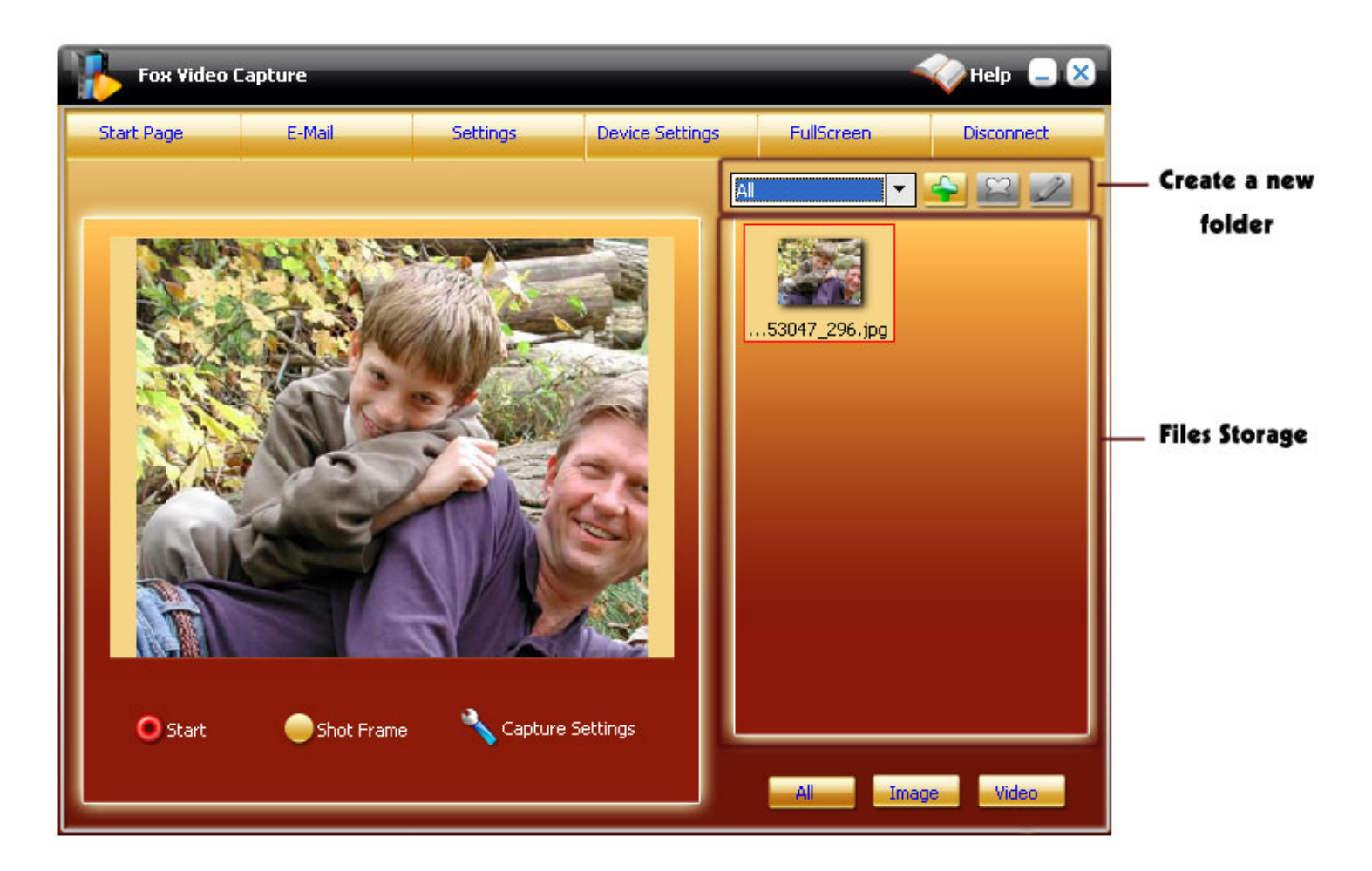

#### **Start Page:**

Back to the **Start page** if you want.

#### **Email:**

Send the recorded files via Email.

#### **Settings:**

There are 4 options for you to set: Codec, Short Frame, Overlay, Video Effect. Please just click each tab to set some relevant settings.

[Screenshot of Settings dialog](file:///W|/help_modefid/Video%20Capture/FoxVideoCapture_help/images/settings.jpg)

#### **Device Settings:**

Open this dialog to start General Settings, TV Tuner Settings and Other Settings.

**[Screenshot of Device Settings dialog](file:///W|/help_modefid/Video%20Capture/FoxVideoCapture_help/images/devicesettings_TV.jpg)** 

Play your captured video or image in a full screen.

#### **Disconnect or Connect:**

Disconnect or connect the video devices.

#### **Capture Settings:**

Go to set desired settings for your capturing task.

[Screenshot of Capture Settings](file:///W|/help_modefid/Video%20Capture/FoxVideoCapture_help/images/capture_settings.jpg)

#### **Start:**

After you confirm all settings, just click "Start" to capture video from TV Tuner, then the results will be saved in the storage (located on the right of main window) automatically.

#### **Short Frame:**

Start snapshot pictures by clicking this button, then the results will be saved in the storage (located on the right of main window) automatically.

Tips: Snapshot pictures with hotkey F1.

#### **Create a new folder:**

Create a new folder to save your files or rename, delete selected document.

#### **Files Storage:**

All captured media files will be saved to here, and right click picture to perform your command.

#### **All, Image, Video:**

Browse all captured files (image and video) or browse two types of captured files separately.

#### **Start to capture with follow steps:**

1. Check whether the DV from which you want to capture files is correctly connected by clicking "**Disconnect**" or "**Connect**".

2. Click "**Device Settings**" button to set proper settings such as video input size and video frame rate for input video device. If you want to search channel, you must click Start Scan button on TV Tuner tab.

3. Click "**Settings**" button to set proper settings for your output file. You can:

- >> Select output format on Codec tab.
- >> Set time and interval for your video capturing task in Shot Frame tab.
- >> Add water mark such as images, words or icon on video files in the Overlay tab.
- >> Adjust video effect in Video Effect tab.
- 4. Click "**Capture Settings**" button to set desired settings for your capturing task. You can
- >> Select desired output path to save your captured files and adjust desired volume and balance parameters.
- >> Check or uncheck the boxes to perform corresponding operations.
- 5. After you confirm all settings, click "**Start**" button to capture video from TV Tuner.

Click "**Short Frame**" button to capture image from TV Tuner.

[Capture from other devices](#page-9-0)

[DV capture](#page-12-0)

[Browse and edit recorded files](#page-18-0)

# <span id="page-18-0"></span>**Browse and edit recorded files**

Fox Video Capture offers the function of managing all files captured from video devices. Just click" Browse and edit recorded media files. on start page, you can preview video files or images you captured from video devices and perform a list of operations on them.

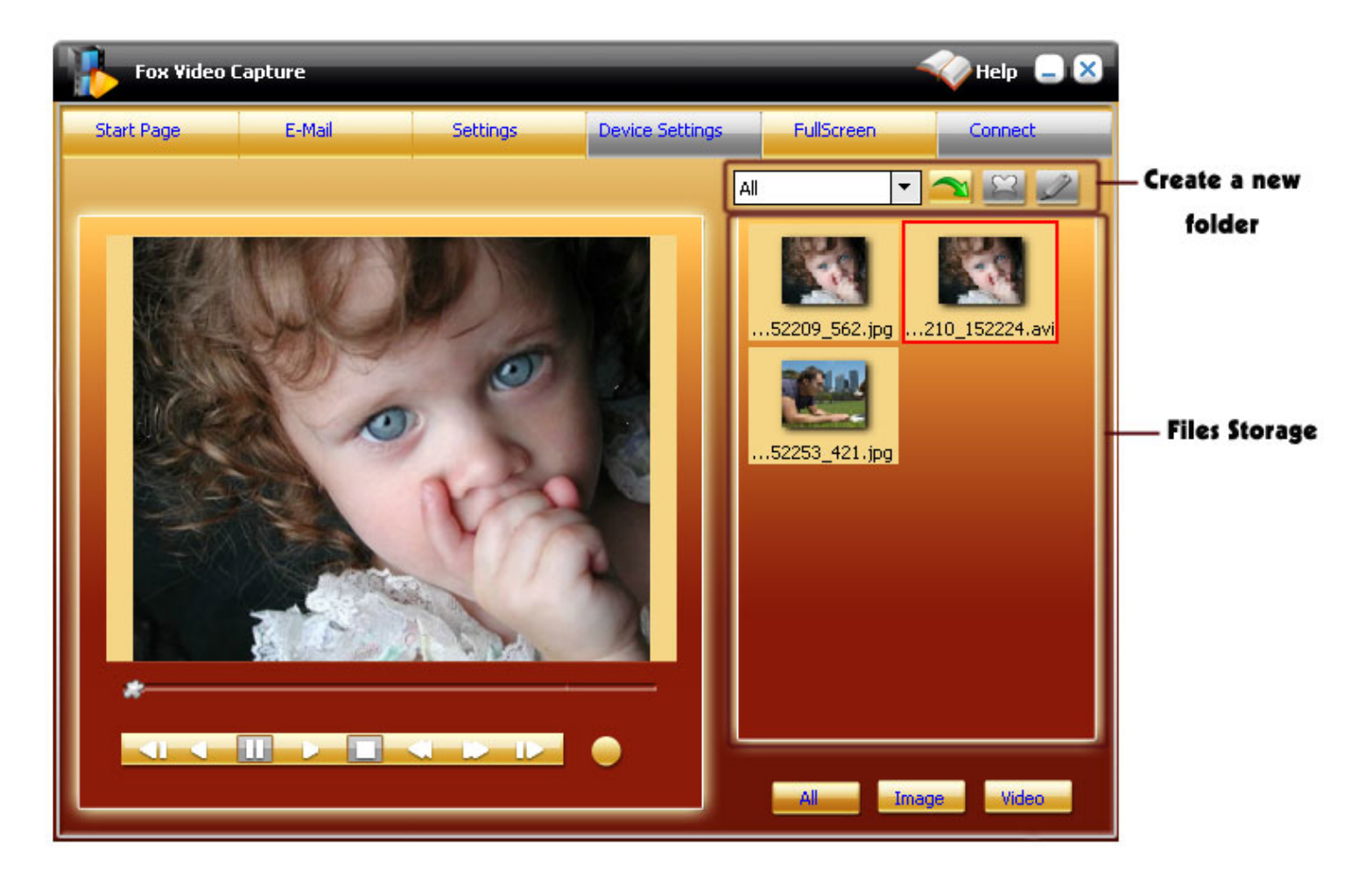

#### **Start Page:**

Guide you to the **Start page** if you want.

#### **Email:**

Email the captured files to others.

#### **Settings:**

There are 4 options for you to set: Codec, Short Frame, Overlay, Video Effect. Please just click each option to do some relevant settings.

**[Screenshot of settings dialog](file:///W|/help_modefid/Video%20Capture/FoxVideoCapture_help/images/settings.jpg)** 

#### **Full Screen:**

Play your captured video or image in a full screen.

Click **button to select a device mode, you can:** 

Select Other devices mode to browse all files captured from other devices and right click a file to perform a list of operations on them.

Select DV Capture mode to browse all files captured from DV and right click a file to perform a list of operations on them.

Select TV Tuner Capture mode to browse all files captured from TV Tuner and right click a file to perform a list of operations on them.

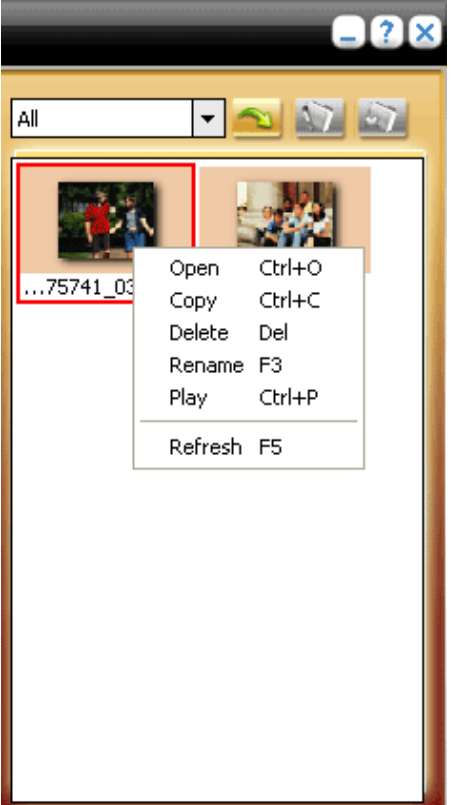

[Capture from other devices](#page-9-0)

[DV capture](#page-12-0)

[TV Tuner capture](#page-15-0)

# **How to buy Fox Video Capture**

As soon as you make your order, our resellers will verify it. Your order will most likely be processed within 1 hour, but in some VERY rare cases it may take resellers more than 24 hours to process your payment.

The registration key will be automatically generated at our server and e-mailed to you immediately after we receive payment confirmation from our e-commerce reseller.

Please do not worry if you haven't received the registration information right away. Delays usually occur due to the high security settings of spam filters used by our clients. Our message may be rejected as a spam message by the mail service you use. If you haven't got the registration message after several hours, feel free to contact our [Support Team](mailto:support@foxeasy.com)via email.

If you have questions concerning our software, please send e-mail to: [sales@foxeasy.com](mailto:sales@foxeasy.com). **We always do our best to help you!**

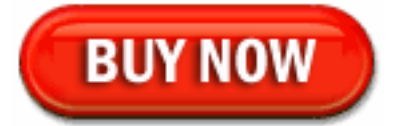

# **Why Fox Video Capture?**

# **Save Time**

- a. It is outstanding both in **speed** and **visual quality.**
- b. The **easy-to-use interface** helps you catch on to the system quickly.

# **Save Money**

- a. It is your **one-way ticket** to video capturing.
- b. **30-day money-back guarantee** if you are not satisfied with it!

# **All in one tool**

capture video from most video device such as TV Tuner card, digital video, digital camera, USB / USB2 cameras and other capture devices.

# **Easy-to-use**

With step-by-step manual, Whether you are an experienced user or a beginner, the software will make the task of capture video files a breeze!

# **What you will have after purchasing the product:**

# **Full version of Fox Video Capture**

Fun in unlimited video capturing.

# **Free Online Update**(Major Update Not Included)

### **Customer care**

We are pleased to offer our care to meet your needs. We promise our customers, any customer questions will be satisfied within 1 business day!

## **Coupons for FoxEasy products in Discount Center**

Great benefits for our customers. See more in [FoxEasy Discount Center](http://www.foxeasy.com/discount.htm).

# **Is my order secure?**

As we have for years, we promise the most secure purchases..

[ShareIt](http://www.shareit.com/)and [RegNow,](http://www.regnow.com/) all these FoxEasy partners passed strict certification. We truly believe in 'Only by benefiting our customer can we benefit ourselves'. So your purchase security in FoxEasy is our top priority! FoxEasy has been involved in E-commerce for years. And through these years, we built up a secure online shopping system. You can enjoy the speed and convenience we offer.

# **FAQs**

# **How can I add a water mark on my images or video files?**

You can go to "capture setting" window, select 'overlay' tab to enter the overlay dialog, check the box of Enable Overlay.

## **How can capture video and image from DV?**

The detailed steps please enter [DV capture.](#page-12-0)

# **I lost my registration code and I want to reinstall Fox Video Capture. What should I do now?**

If you need to retrieve a lost serial number, please send us your User Name and Email Address in registration to [support@foxeasy.com.](mailto:support@foxeasy.com) You will get an answer within 24 hours.

# **I** Is there a user guide or manual available for this software?

You can download the User Manual from our **Support Center**. You also can use our Help file which is included in the toolbar after you launch in. If you still got some questions beyond these answers, please contact our support team at [support@foxeasy.com.](mailto:support@foxeasy.com)

# **Where could I browse my images and video files which I have been captured?**

Before you capturing, you could go to the interface of "capture settings" , You could Select desired directory to save your files and it will generate a directory automatically for your captured video files.

# **What can I do with Fox Video Capture ?**

Fox Video Capture is designed to capture video or image from your DV , TV Cards, USB cameras, PCI capture card and other capture devices. An easy-in-use user interface, high-quality capturing tasks can all be realized by this powerful tool.

### **► How to report bugs?**

Please email any bugs or suggestions to [support@foxeasy.com](mailto:support@foxeasy.com). Generally, you will get our support within 24 hours.

# **Is Technical Support provided?**

Yes, FREE technical support is provided for all users of our products. If you have any queries, suggestions or feedback, please feel free to contact our technical team via [support@foxeasy.com.](mailto:support@foxeasy.com)

# **How do I keep up with new software updates?**

We will send emails to our registered customers with new update release. If you do not want any disturbing in your personal email, you can stop it in the email we sent to you. You can also pay some attention to our website to see new update, tips, gift for customers.

# **I changed my E-mail address. What should I do?**

If you changed your email address, please [contact us.](http://www.foxeasy.com/company/contact.htm) We will change it in our database, so that we can contact you as usual.

# **Can I make a payment by check? .**

Yes, we take payment via a third party. You could use ShareIt or RegNow. They are all highly trusted in worldwide. You could choose one you experienced and trusted. We strongly recommend ShareIt as your first choice

# **How is the trial version different from the purchased version?**

A trial version is available for all of our products and can be downloaded from our [Download Center](http://www.foxeasy.com/download/) . There are some limitations on our trial version. For instance, a watermark ad exists on the converted movie screen. For registered customers, we offer a series of benefits, such as discount products from FoxEasy, powerful customer service and free updates.

# **Where can I get a registered version of the software or how can I register the software using the website provided?**

If you have installed our trial version, you do not need to download anything else. To register the software, you have to click the 'Buy Now' button on the main toolbar (the first window you see when you start your downloaded trial version). You will see a registration box. Please enter the unlock key you have received from us.

# **More...**

If you have questions that were not addressed in this document, please contact our support team via [support@foxeasy.com](mailto:support@foxeasy.com).